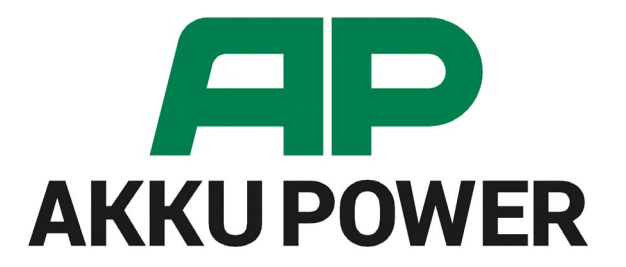

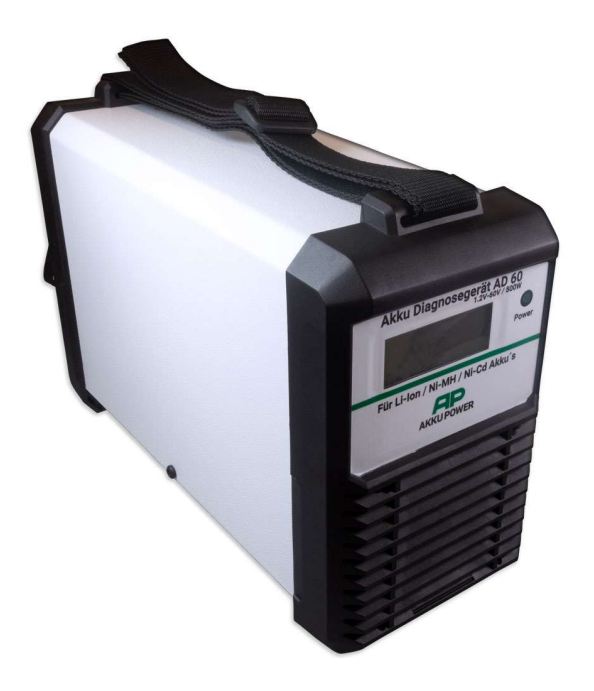

### Bedienungsanleitung

Akku-Analysegerät AD60

#### Inhaltsverzeichnis

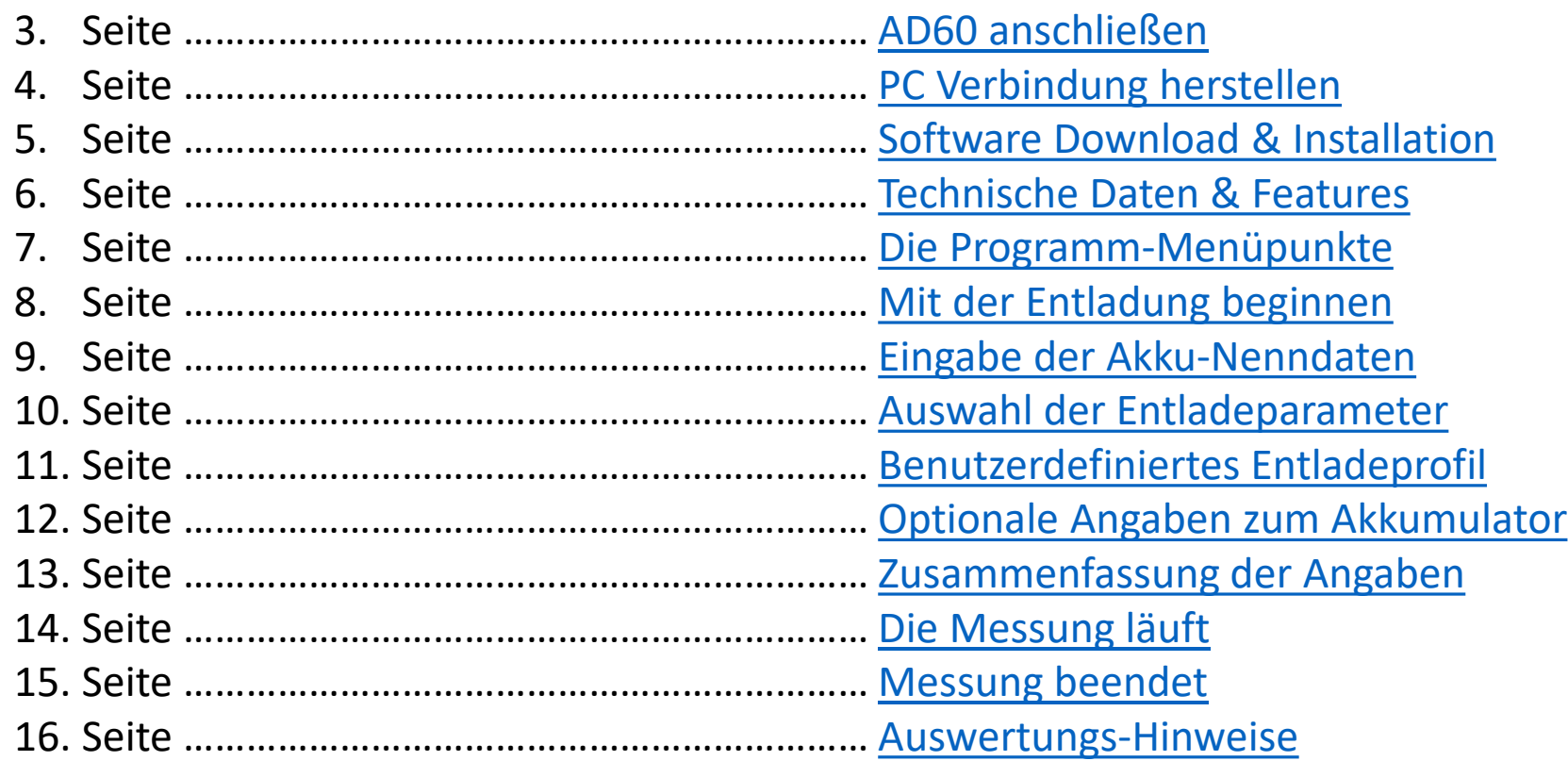

# Verbindungen herstellen

<span id="page-2-0"></span>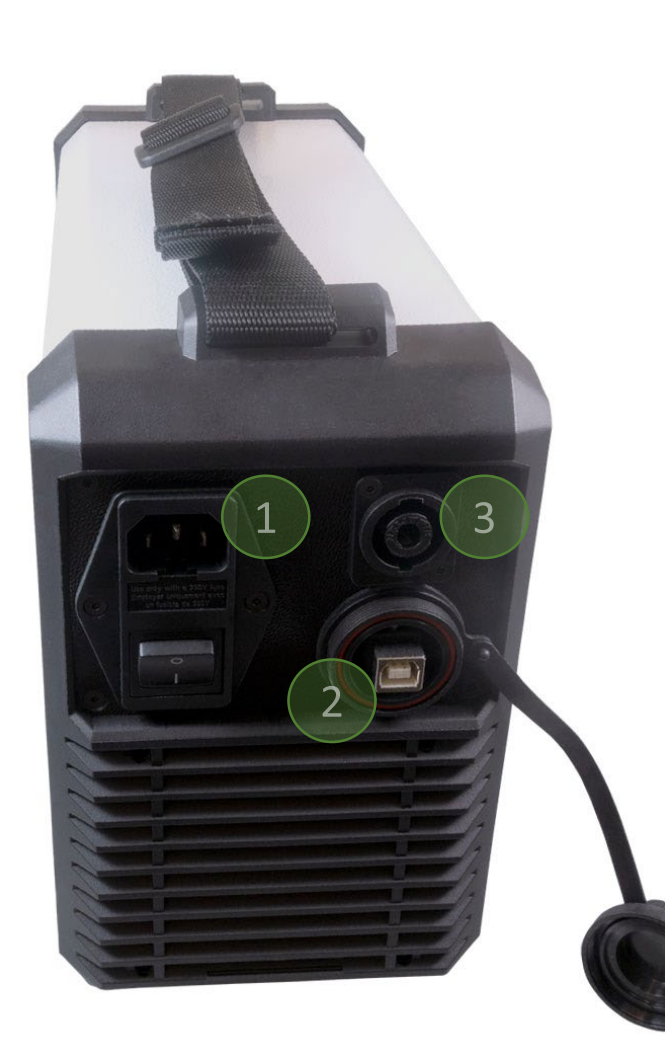

Stellen Sie mit den mitgelieferten Kabeln eine Verbindung mit dem Computer, den Stromnetz und dem Akku her.

- 1.) Verbindung mit dem Stromnetz
- 2.) USB-Verbindung zum PC
- 3.) Konnektor-Verbindung zur Batterie / Akku

#### **Bitte beachten!**

Stellen Sie das Gerät so auf, dass es ausreichend belüftet ist, ein Mindestabstand von 30 cm nach vorn und hinten muss eingehalten werden. Wird die Temperatur zur heiß im Gerät, wird der Entladestrom auf 0A reduziert, ist das Gerät abgekühlt, schaltet sich der Entladestrom wieder ein.

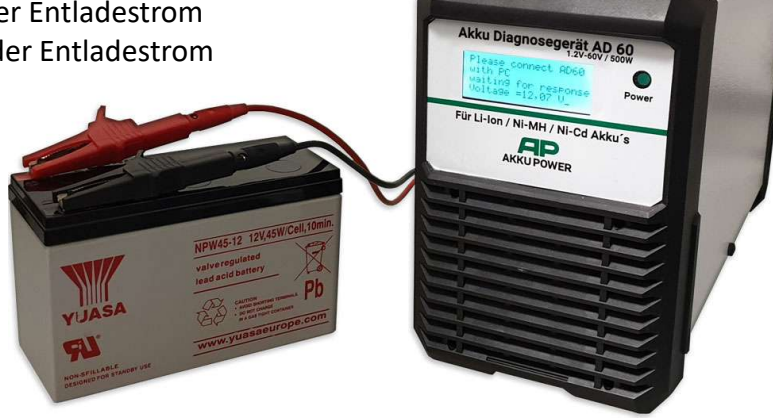

# Verbindung mit dem PC

<span id="page-3-0"></span>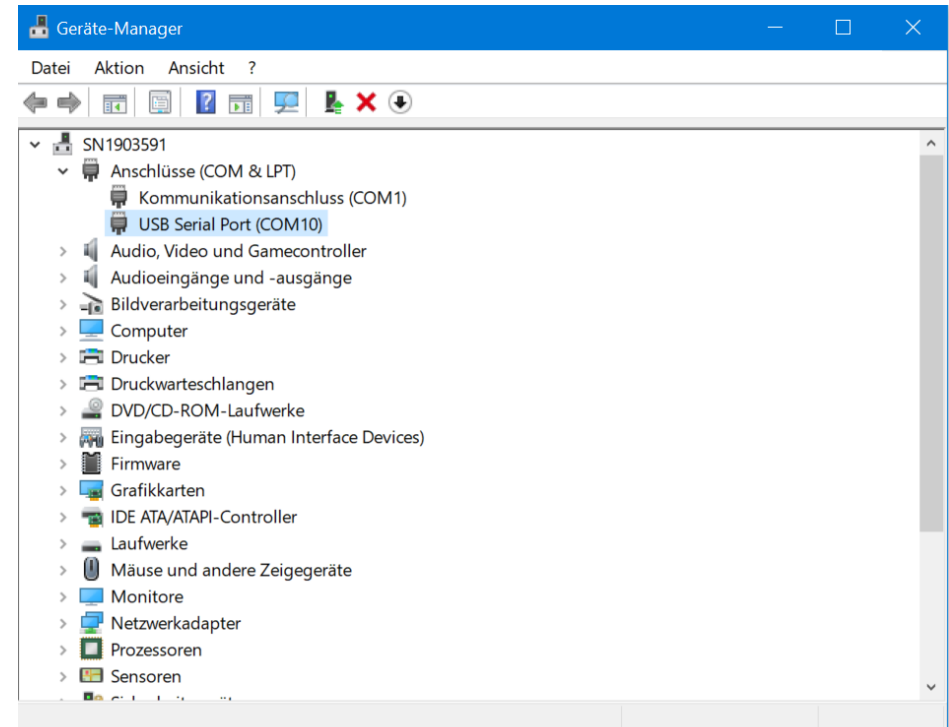

Nach dem Sie das USB-Kabel mit dem PC verbunden haben, dauert es eine kurze Zeit und Windows hat den USB-Treiber selbstständig installiert. Wenn alles geklappt hat, sollten Sie im Gerätemanager folgendes Bild sehen (links):

Unter Anschlüsse sollte dann der USB Serial Port erscheinen. Je nachdem, wieviel verschiedene USB-Geräte sie schon an ihren PC installiert haben, wird die Zahl in der Klammer abweichen.

Windows erkennt und installiert den USB Treiber von selbst, falls dies nicht der Fall sein sollte können Sie sich hier den UART Treiber herunterladen:

<https://www.ftdichip.com/Drivers/D2XX.htm>

# Software Download & Installation

<span id="page-4-0"></span>Die PC-Software können Sie hier [Downloaden](https://www.akkuline.de/media/archive/2f/4e/8e/AD60-App-V1-1-0.zip)

Nach dem Download brauchen Sie bloß die Datei entpacken, eine Installation ist nicht notwendig. Starten Sie die exe mit dem Batterie-Symbol (AD60 App).

#### **Software Voraussetzungen**

- Microsoft Windows Version 7/8/10
- Microsoft Framework 4.5
- 4GB Arbeitsspeicher
- Grafikauflösung mindestens 1024 x 768 Pixel
- Ein freien USB Anschluss

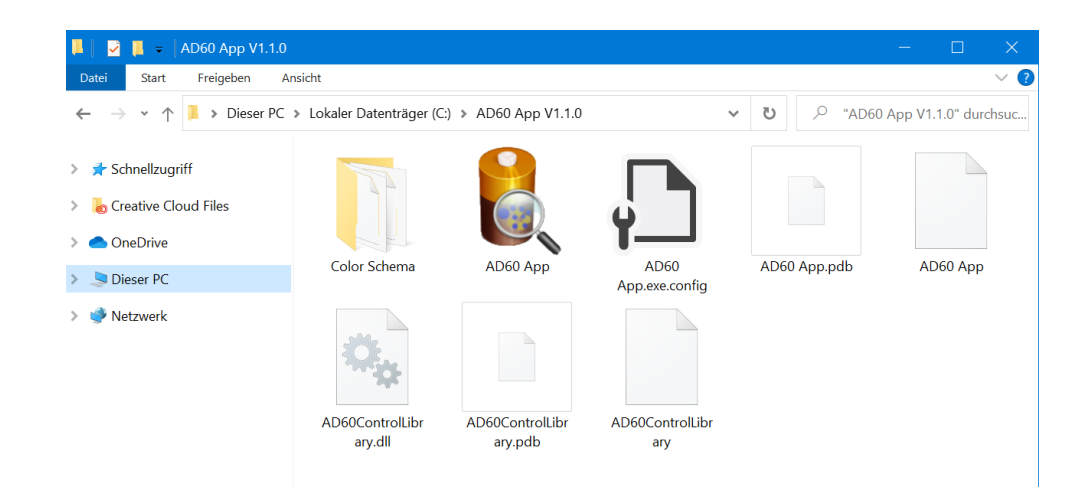

## Technische Daten & Features

#### <span id="page-5-0"></span>**Technische Daten AD 60**

- Eingangsspannung: 110 240 Volt
- Ausgangsspannung: 1,2 Volt bis 60 Volt
- Akku-Typen: NiCd / NiMH / Bleigel & Säure / Li-Ion / LiPolymer / LiFePo4
- Max.-Leistung: 500W Spitze / 450W Dauer
- Entladestrom: 30 Ampere
- Länge: 330 mm
- Breite: 130 mm
- Höhe: 210 mm
- Gewicht: 4,3 kg

#### **Features**

- Ermitteln der Akkukapazität (Ah), Leistung (Wh), Zeit (Sek.), Innenwiderstand (mOhm)
- Verschiedene Auswertungen, Spannungslage als Verlauf und als Tortendiagramm in 4 Sektoren
- Mehrere AD60 können an einen PC betrieben werden
- Aussagekräftiges Analyse-Ergebnis (sehr gut, gut, befriedigend, schlecht), durch Auswertung mehrerer Faktoren
- Erstellen von Entlade-Profilen in der Software
- Der Strom bei der Ri-Messung kann angepasst werden

### Die Menüpunkte

<span id="page-6-0"></span>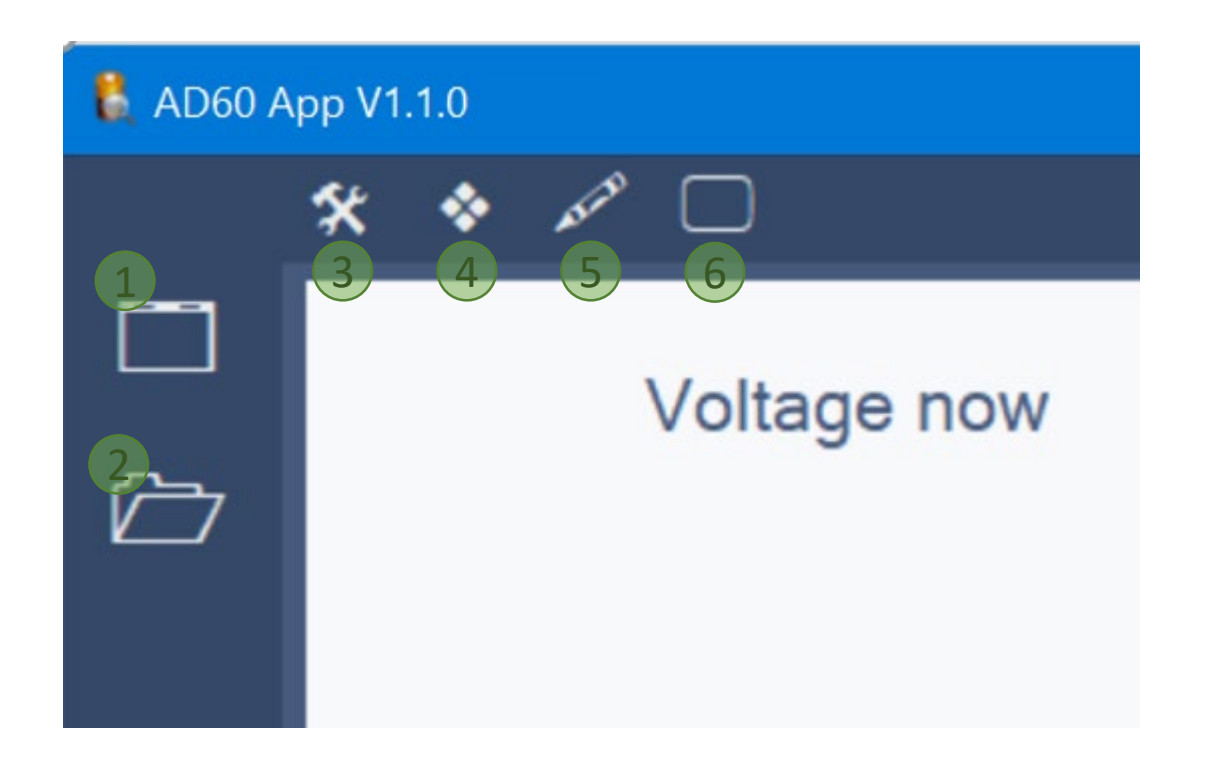

- 1. Neue Messung starten
- 2. Eine gespeicherte Messung öffnen
- 3. Einstellungen
- 4. Farbschema ändern
- 5. Zusätzliche Informationen zur Messung hinzufügen oder bearbeiten\*
- 6. Legende im Diagramm ein oder ausblenden\*

\* Sind nur während einer Messung oder bei einer geöffneten Messung verfügbar

# Entladung beginnen

Bevor Sie mit der Entladung beginnen, stellen Sie sicher, dass der Akku vollgeladen ist.

<span id="page-7-0"></span>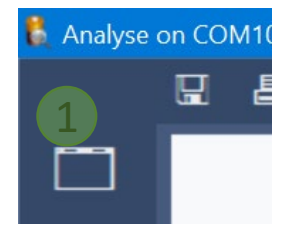

Klicken Sie auf den Menüpunkt "neue Messung" (1), dann öffnet sich folgendes Fenster:

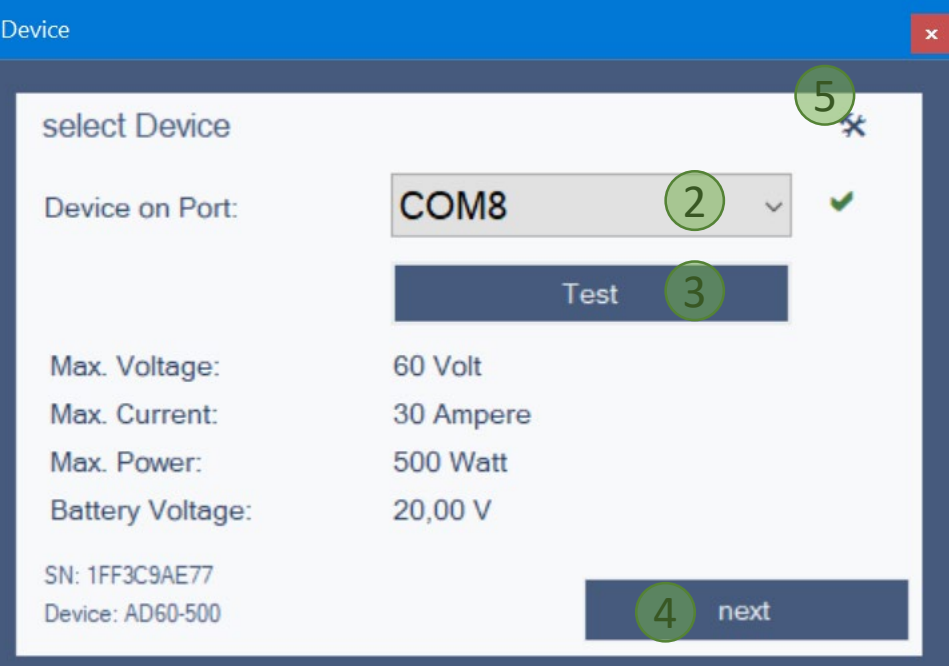

- 2. Wählen Sie den COM-Port vom AD60 aus.
- 3. Klicken Sie auf den Button "Test", jetzt sollten die Leistungsdaten vom Gerät ausgelesen werden.
- 4. Klicken Sie auf den Button "next"
- 5. Öffnet den Gerätemanager vom System, hier können Sie prüfen ob die USB-Schnittstelle korrekt installiert wurde.

### Eingabe der Akku-Nenndaten

<span id="page-8-0"></span>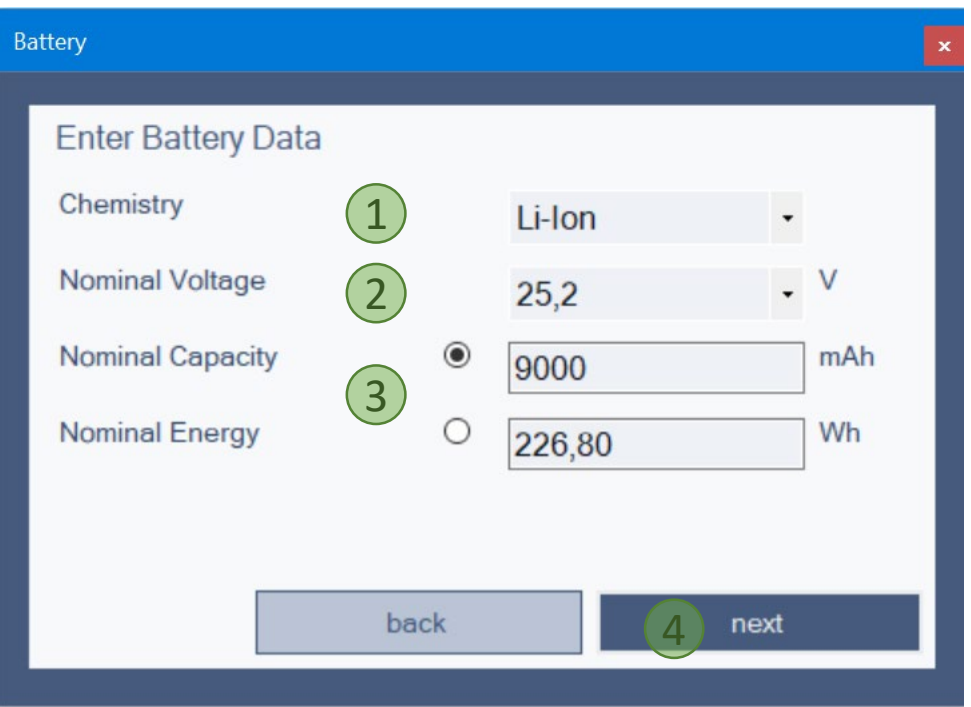

- 1. Angabe des chemischen Systems
- 2. Die nominale Nennspannung vom Akku**\***
- 3. Die nominale Nennkapazität oder die Nennenergie vom Akku. Je nach Eingabe wird der Wert automatisch wie folgt berechnet:

 $Ah = Wh / Volt$ Wh = Ah x Volt

4. Weiter zum nächsten Schritt

\*Bitte beachten Sie, dass einige Hersteller bei Li-Ion Akkus eine aufgerundete Nennspannung von 12V, 20V , 30V oder 40V angeben, tatsächlich sind das aber 10,8V, 18V, 28,8V oder 36V! Das ergibt sich aus der nominalen Nennspannung einer Li-Ion Zelle, diese hat 3,6V. Sind im Akku drei Zellen, so ergibt sich folgendes Ergebnis: 3,6V x 3 Zellen = 10,8V Gesamtspannung.

## Auswahl der Entladeparameter

<span id="page-9-0"></span>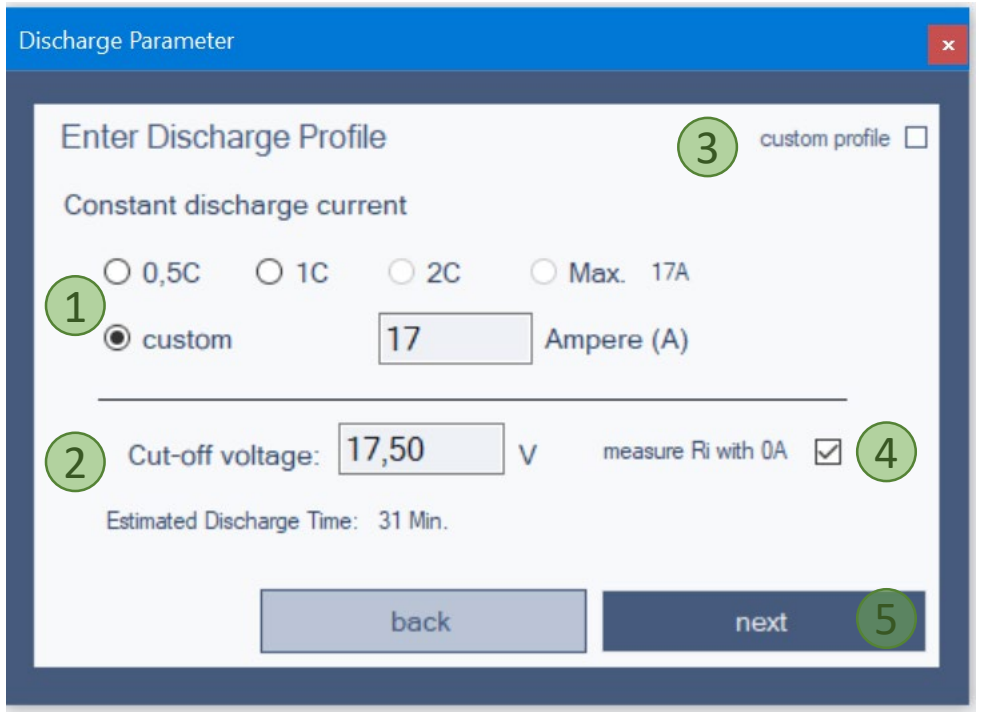

1. Auswahl des Entladestroms

Was sind 0,5C oder 1C bzw. 2C? Das ist der Entladestrom entsprechend der Nennkapazität vom Akku. Hat der Akku zum Beispiel 5,0Ah wären:  $0,5C = 2,5A$  $1C = 5A$  $2C = 10A$ 

- 2. Verändern der Abschaltspannung, im Normalfall ist das aber nicht notwendig.
- 3. Erstellen eines benutzerdefinierten Entladeprofiles
- 4. Die Messung des Innenwiderstandes soll mit 0A durchgeführt werden, das ist bei einigen wenigen Li-Ion Akkus wegen der Schutzelektronik notwendig
- 5. Weiter zum nächsten Schritt

## Benutzerdefiniertes Entladeprofil

<span id="page-10-0"></span>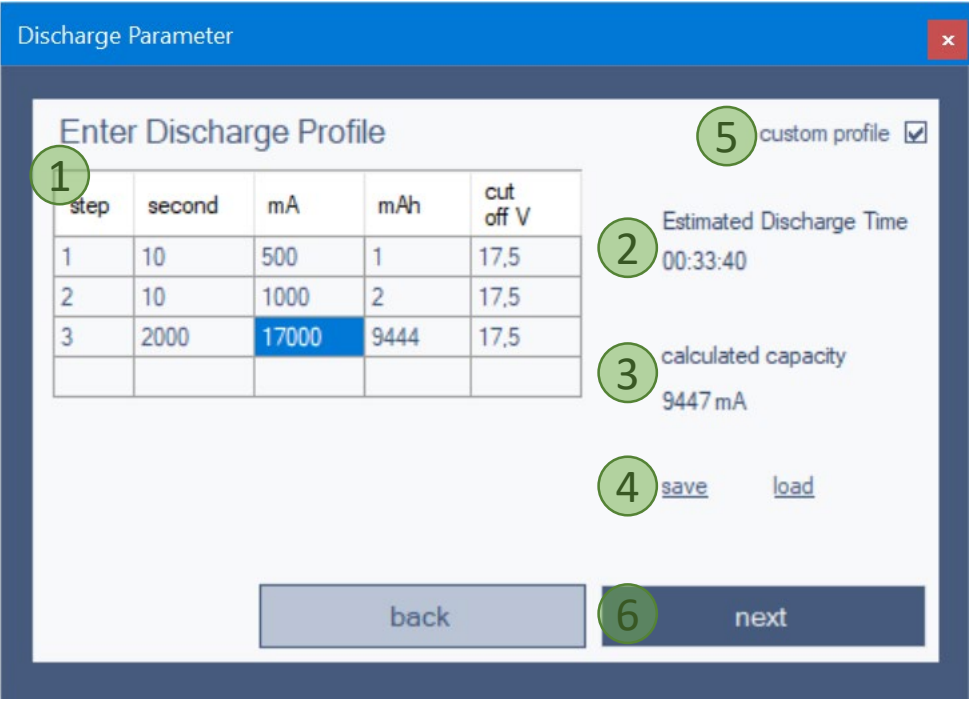

- 1. Eingabe der Stufen in Sekunden und mA
- 2. Automatische Berechnung der voraussichtlichen Gesamtentladezeit an Hand der angegebenen Nennkapazität des Akkus
- 3. Berechnete zu erreichende Gesamtkapazität an Hand der angegebenen Entladestufen
- 4. Das eingegebene Profil kann gespeichert und wieder geladen werden
- 5. Zurück zur normalen konstanten Entladung
- 6. Weiter zum nächsten Schritt

## Optionale Angaben zum Akku

<span id="page-11-0"></span>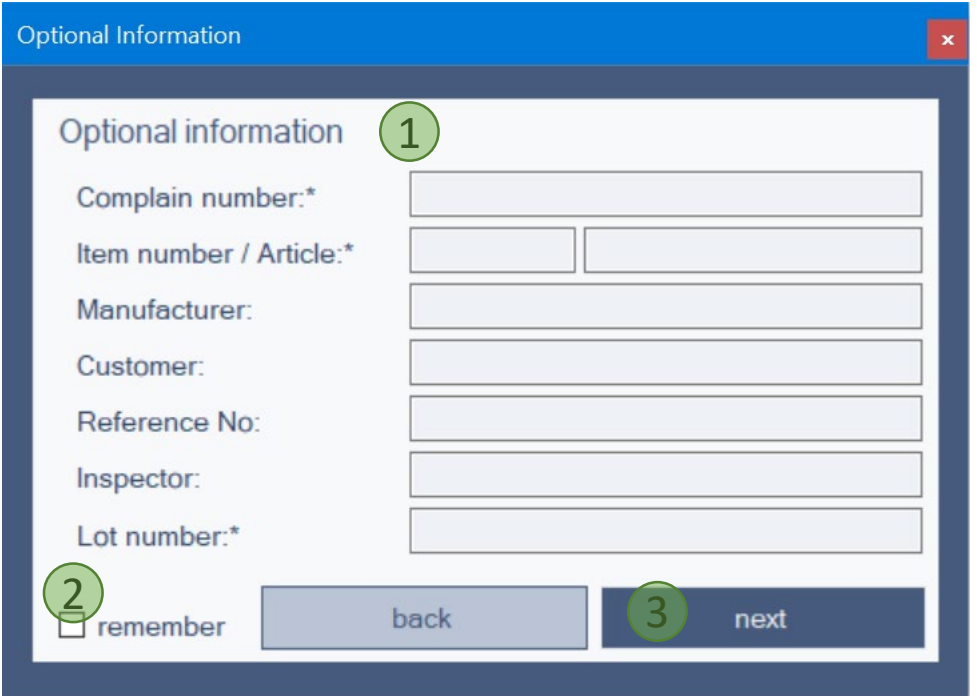

- 1. Eingabe von optionalen Angaben. Unter Einstellungen kann angegeben werden, ob die mit (\*) gekennzeichneten Felder als Pflichtangabe ausgefüllt werden müssen.
- 2. Die eingegebenen Angaben erscheinen automatisch beim nächsten mal wieder.
- 3. Weiter zum nächsten Schritt

# Zusammenfassung der Angaben

<span id="page-12-0"></span>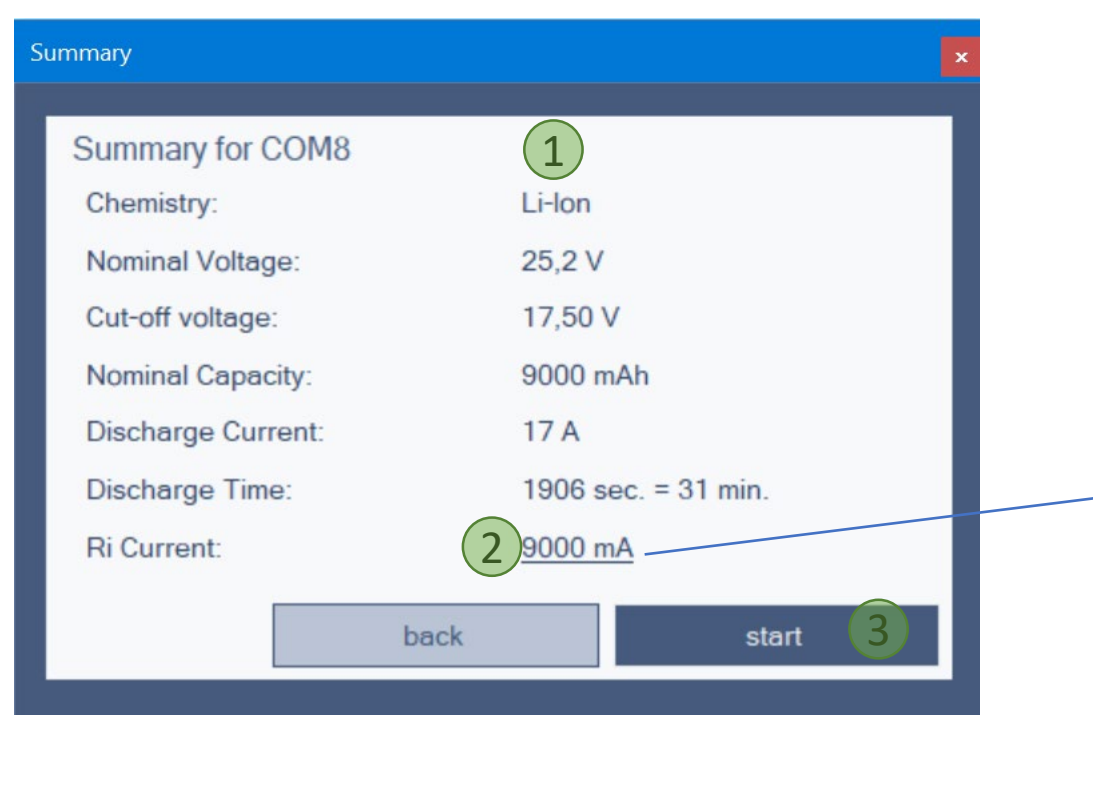

- 1. Alle wichtigen Nennangaben zum Akku und zur Entladung.
- 2. Der Strom zur Innenwiderstandsmessung, dieser kann durch ein klicken auf die Zahl geändert werden.
- 3. Messung starten

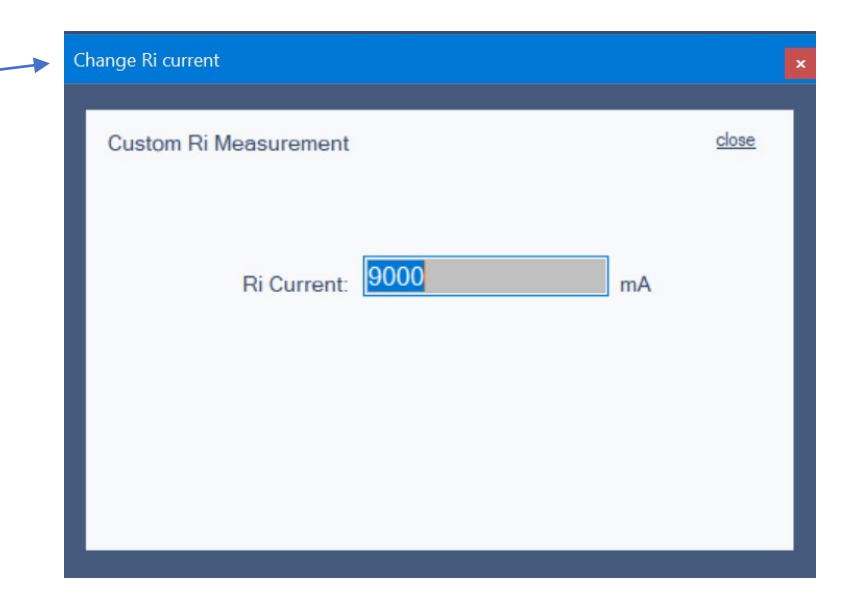

# Die Messung läuft…

<span id="page-13-0"></span>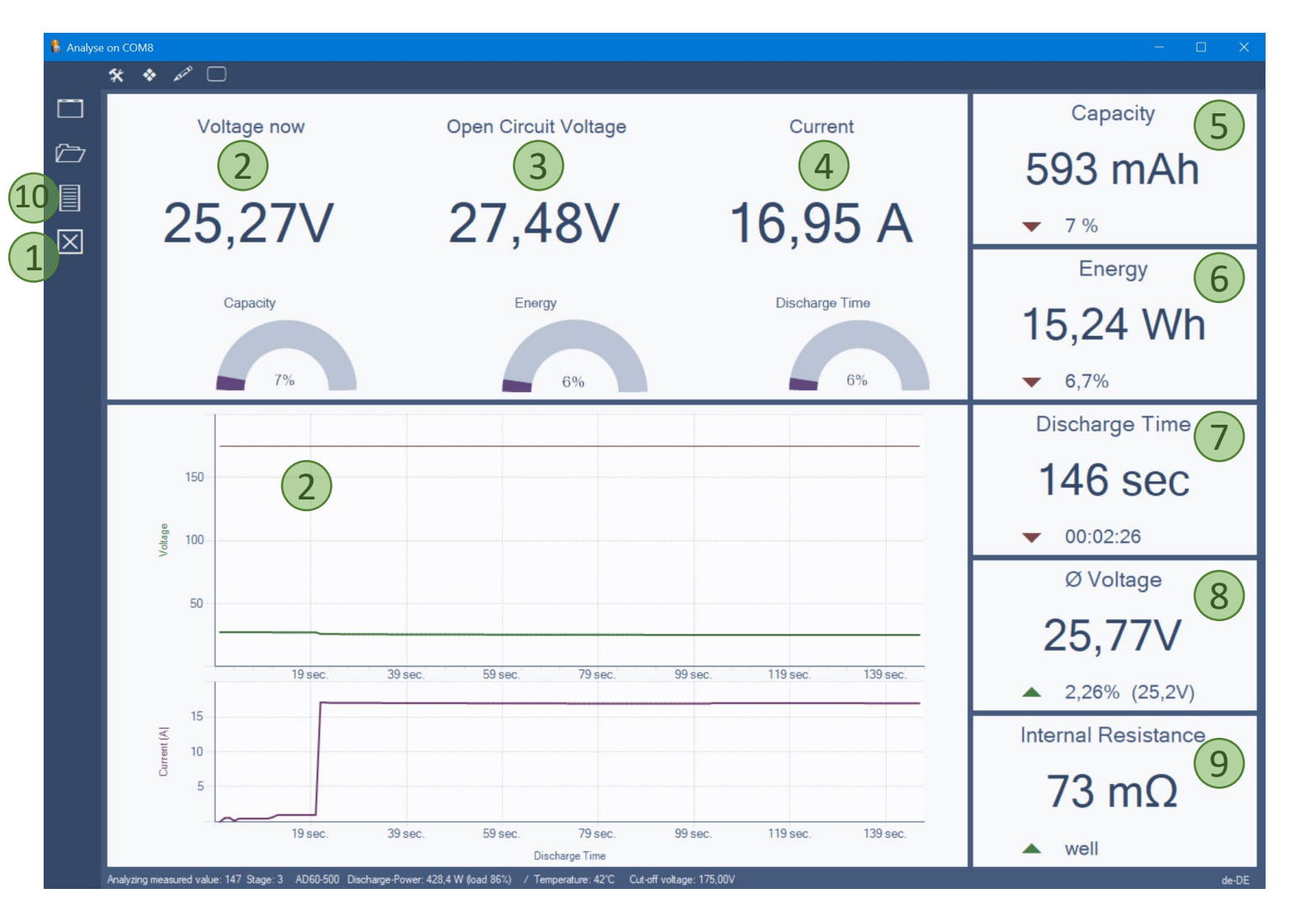

- 1. Hier kann die laufende Messung abgebrochen werden
- 2. Aktuelle Akku-Spannung
- 3. Gemessene Leerlaufspannung vor Beginn der Messung
- 4. Aktueller Entladestrom
- 5. Bisher entnommene Akkukapazität
- 6. Bisher entnommene Energie
- 7. Entladezeit
- 8. Durchschnittliche Akkuspannung
- 9. Gemessener Innenwiderstand vor Beginn der Entladung
- 10. Einblenden der Stufen bei ein einer benutzerdefinierten Entladung oder ändern des Entladestrom zur Laufzeit bei einer konstanten Entladung

## Messung beendet

<span id="page-14-0"></span>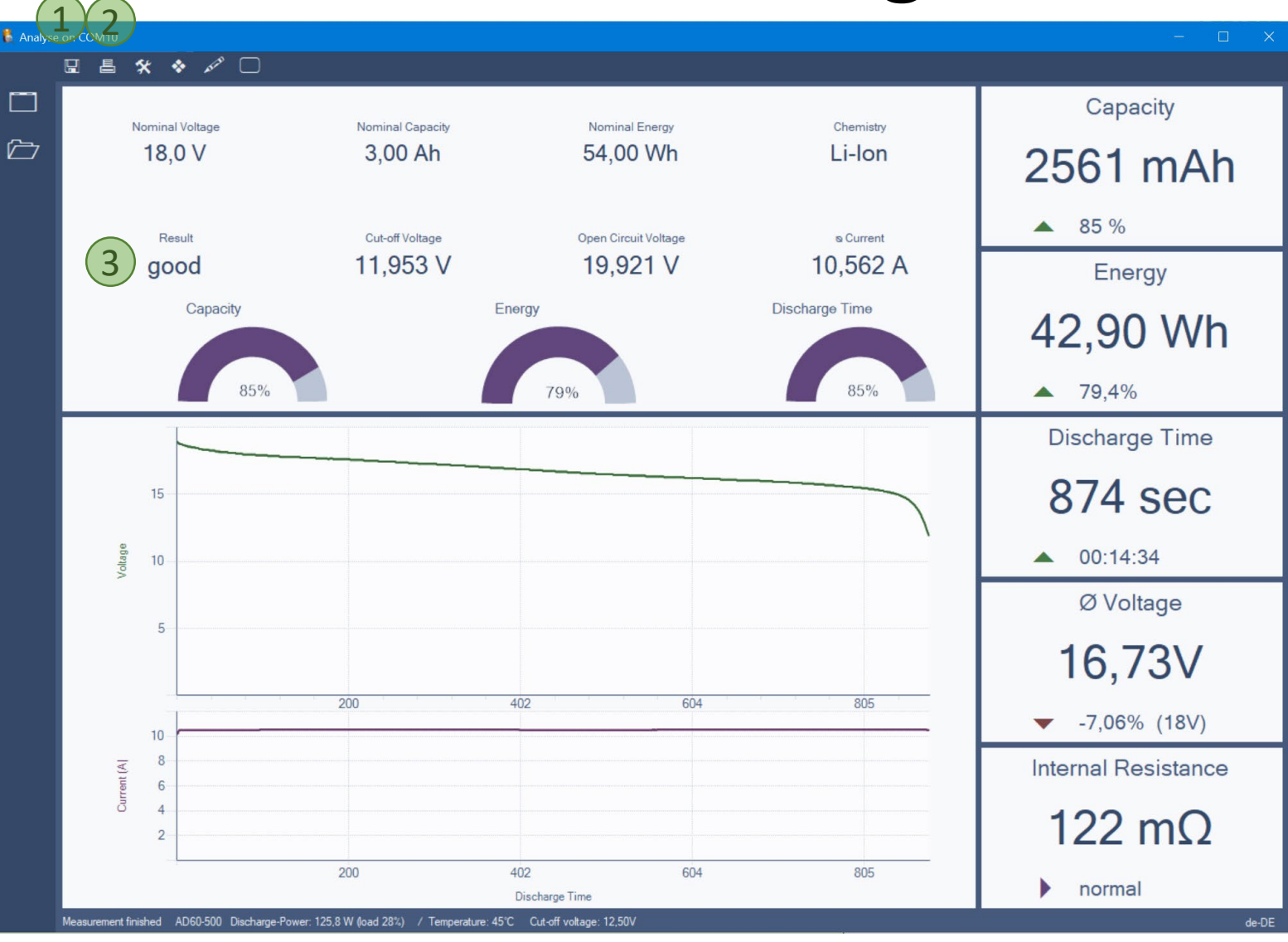

- 1. Messung speichern unter..
- 2. Messung ausdrucken
- 3. Gesamtergebnis

### Auswertungs-Hinweise

#### <span id="page-15-0"></span>**Welche Grundlagen nehmen wir zur Auswertung eines Akkus?**

#### **Energiegehalt (Wattstunden)**

Wir bewerten die entnommen Wattstunden (Wh) und nicht die Kapazität (mAh). Die Wh sind aussagekräftig, weil hier die Spannungslage des Akkus mit berücksichtigt wird. Was nützt einen eine hohe Kapazität, wenn die Spannung unter Last niedrig ist.

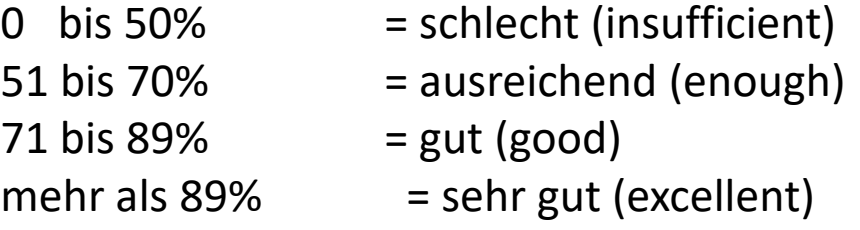

#### **Innenwiderstand (Ri)**

Der Innenwiderstand wird mit dem Strom der Nennkapazität gemessen.

Bis 150 mOhm = sehr gut Von 151 bis 200 mOhm ist gut Mehr als 200 mOhm ist schlecht

Die Innenwiderstandsmessung ist nicht immer zu 100% aussagekräftig, da verschiedene Faktoren den Ri negativ beeinflussen können, zB. schlechte oder korrodierte Kontaktierung, Schutzelektroniken etc.

**Hinweis zu Bleiakkus:** Hier kommt besonders stark der [Peukert Effekt](https://de.wikipedia.org/wiki/Peukert-Gleichung) zum tragen, je nach Entladestrom kann hier das Ergebnis bis zu 30% geringer ausfallen. 16 minutaera et al. 16 minutaera et al. 16 minutaera et al. 16 minutaera et al. 16 minutaera et al. 16 minutaera et al. 16 minutaera et al. 16 minutaera et al. 16 minutaera et al